## Reckitt Benckiser (Bangladesh) PLC's Virtual AGM System Manual

Supported Browser: Latest version of

Google Chrome O, Microsoft Edge C, Opera O, Safari O, Mozilla Firefox

## Virtual AGM with this simple step for Shareholder:

|          | Log in to the link- https://reckitt.bdvirtualagm.com |         |        |   |          |   |   |   |   |   |
|----------|------------------------------------------------------|---------|--------|---|----------|---|---|---|---|---|
| Step - 1 | Reckitt.bdvirtual                                    | agm.com | ×      | + |          | O |   | ć | 7 | Х |
|          | 👌 reckitt.bdvirtualagm.com                           |         | 1 1 29 | ۸ | <b>a</b> | ർ | * | Ξ |   |   |

|          | Log on Interface                                                                                                    |                                                               |   |  |  |  |
|----------|----------------------------------------------------------------------------------------------------|---------------------------------------------------------------|---|--|--|--|
|          | Before Activation                                                                                                    | After Activation                                              |   |  |  |  |
| Step - 2 | 61st AGM will be held on<br>27th April 2022<br>(Wednesday) at 11.30 A.M.<br>Login process activation on<br>26th April 2022 (Tuesday)<br>within 11.30 A.M. | Sign In<br>BO/Folio/Admin/Scrutinizer<br>ID:*<br>Type your ID | ß |  |  |  |

|          | Login screen:                                                                                 | Sign In                                               | Sign In                                                   |  |  |
|----------|-----------------------------------------------------------------------------------------------|-------------------------------------------------------|-----------------------------------------------------------|--|--|
| Step - 3 | a)Enter <b>16</b> digit <b>BO</b> number or Folio<br>number*<br>b)Click <b>Go</b> button then | BO/Folio/Admin/Scrutinizer<br>ID:*<br>Type your ID Go | BO/Folio/Admin/Scrutinizer<br>ID:*<br>1201470000000001 Go |  |  |
|          | c) Click Login button                                                                         | Ŷ                                                     | Login                                                     |  |  |

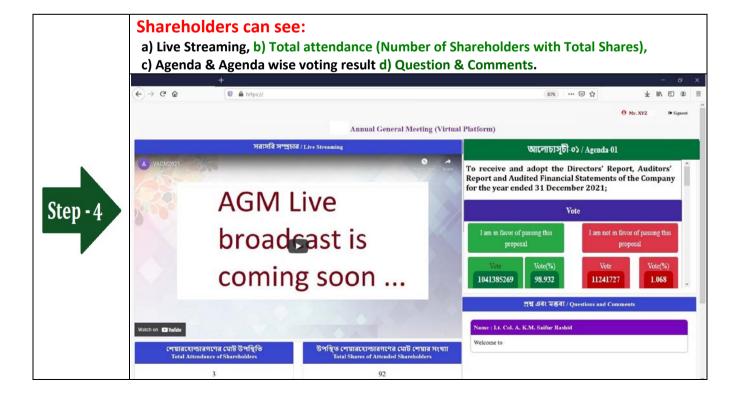

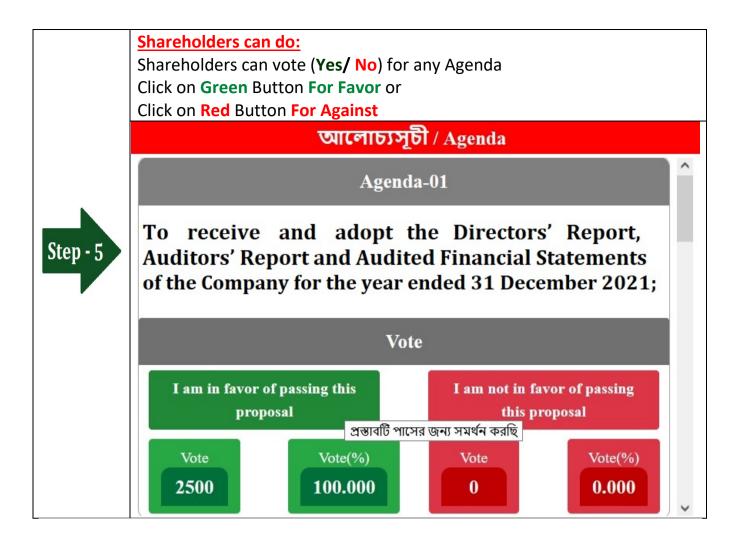

| Step - 6 | Shareholders can do:<br>Shareholder can submit Question or Comments.<br>Type your Question or Comments (English or Bangla) then click Submit<br>Button. |
|----------|----------------------------------------------------------------------------------------------------|
|          | প্রশ্ন এবং মন্তব্য / Questions and Comments                                                                                                    |
|          | আপনার প্রশ্ন / মন্তব্য লিখুন (Type Your Questions / Comments)<br>Submit                                                                                 |